# **リモート演者へのご案内**

### **◆はじめに**

この度のセッションは、Zoomを画面共有してのご発表と質疑応答をして頂きます。

### **学会会場**

藤田医科大学病院「会議室」 (〒470-1192 愛知県豊明市沓掛町田楽ヶ窪1-98) ※病院にご連絡頂いても繋がりませんので、最後に記載されている緊急連絡先にご連絡下さい。

### **視聴環境**

PC、ダブレット(iOS、android)、スマートフォン(iOS、android)で視聴することできます。 尚、Zoomアプリのダウンロードが必要となります。ダウンロード:https://zoom.us/

#### **◆事前確認事項**

### **リモート参加における通信環境**

インターネット接続は、**光通信の有線LAN**のご利用を推奨いたします。通信が安定しない場合、映像や音声 に影響がありますので、予めご理解ください。目安として、発表で使う予定の端末がYouTubeなどWEB上 の動画をスムーズに視聴できるかご確認ください。 以下のサイトで接続しているインターネット接続通信速度を確認できます。 <https://fast.com/ja/>

### **リモート参加における端末**

ZoomはWindows、Macintosh、Android、iOSでご利用になれます。端末にはウェブカメラとマイクが必要 です。発表時は**マイク付きヘッドフォン(イヤホン)**をご利用になることを推奨いたします**。**内臓マイクを 使うと周囲の音声も拾ってしまい、視聴者(参加者)が余計な雑音などで発言が聞き取れなくなる可能性が あります。また、ヘッドフォンなしでスピーカーから音を出すと、セッションルーム中にハウリングを発生 させる原因となりますので、ヘッドフォンをご利用いただけますようご理解ください。

PCはブラウザでもZoomが利用可能ですが、Zoomアプリをご利用の場合は最新バージョンであることをご 確認ください。

https://support.zoom.us/hc/ja/articles/201362393

https://support.zoom.us/hc/en-us/sections/360008531132

※Android, iOSの場合はアプリをインストールする必要があります。

安定した通信を保つためには特に「インターネット接続環境」「お使いになるPCのCPU」が左右します。 推奨する端末スペックはこちらをご確認ください。

https://support.zoom.us/hc/ja/articles/201362023

## **録音・録画による記録**

記録については、以下の通り規程しておりますので、セッション開始前にご注意事項としてアナウンスに含 めていただければ幸いです。

許可なく一般参加者の録音録画や発表スライドの画面キャプチャもご遠慮いただくようご案内いたします。

### **◆開催前**

### **口演時間**

一般演題 :発表4分、質疑応答2分 合計6分

# **通信テスト**

Zoomウェブサイト上でテストログインが可能です。 事前の動作チェックなどでお使いください。 <https://zoom.us/test>

### **◆発表当日**

前述の事前確認事項「通信環境」「端末」を再度確認の上、ご準備ください。 事前確認を行いますので、ご担当セッションの30分前に下記の通りご入室お願い致します。

- 1. 特設ページ ( <https://convention.kijima-p.co.jp/cb100/> )にリンク頂きます。
- 2.ライブ配信サイトの「ライブ配信サイト」のボタンをクリックして頂き、参加登録・クレジットカード 決済後にメールで送られてきたIDとパスワードを入力してください。

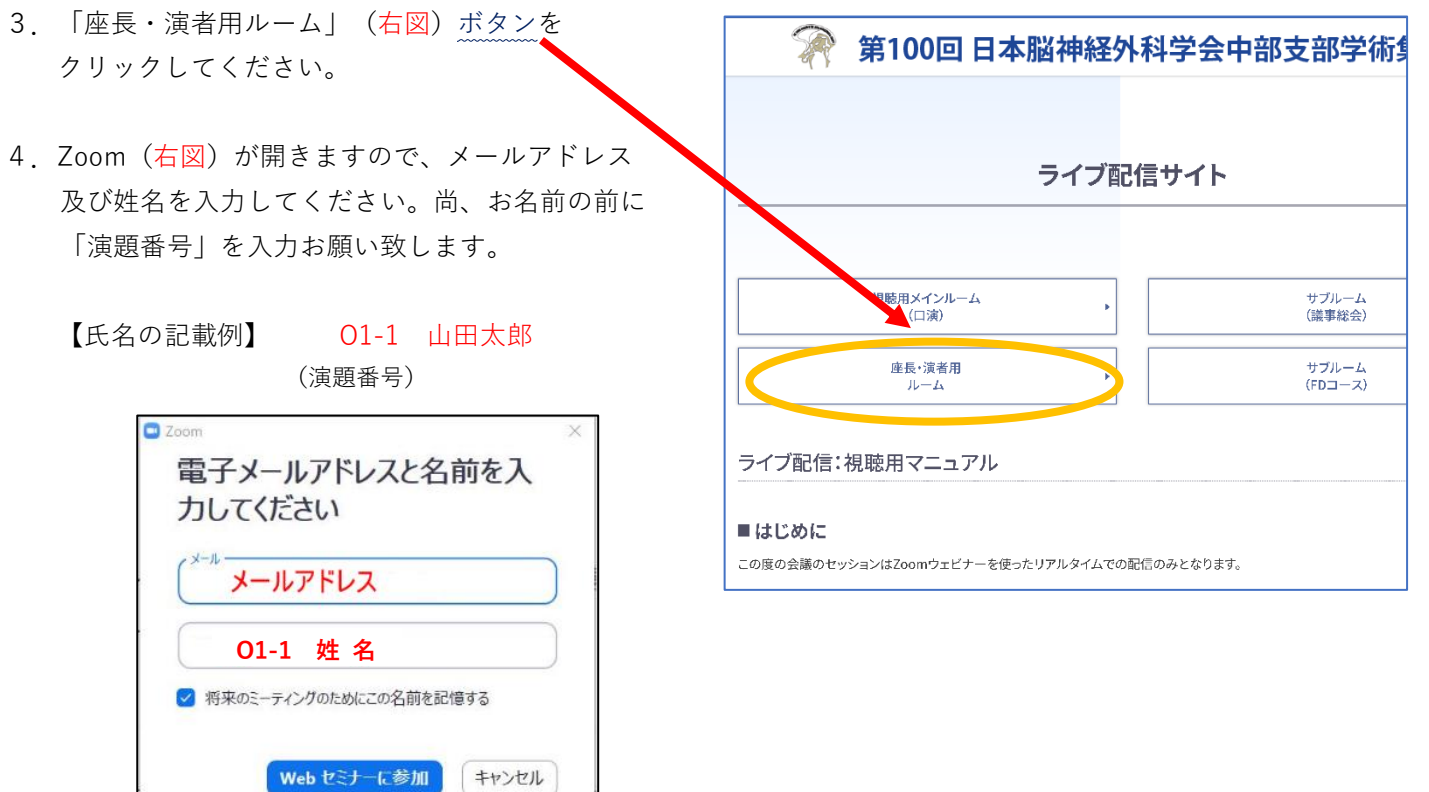

#### **「入室」されましたら、会場スタッフがチェックインを確認し、各種ご説明をさせて頂きます。**

入室確認後、会場スタッフより各種ご説明をさせて頂きます。

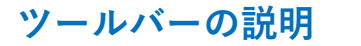

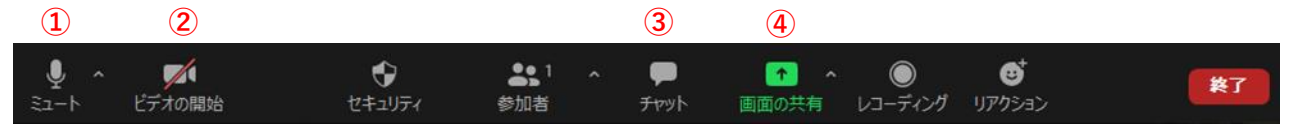

① マイクのON/OFF設定です。発言する場合は、マイクをONにします。

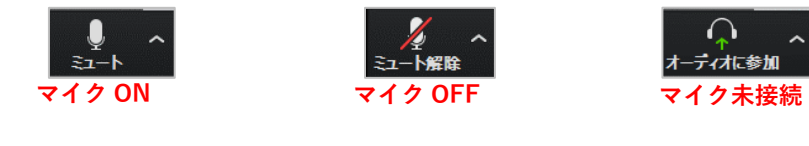

② カメラのON/OFF設定です。カメラは基本的にOFFにします。

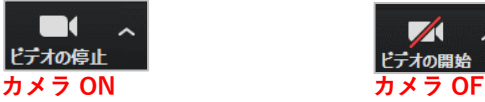

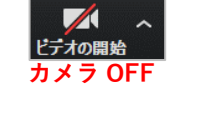

- ③ スタッフに連絡をしたい場合は、ご利用下さい。基本的には、視聴者からの質問を座長に伝えるため に利用致します。
- ④ 画面の共有機能です。ご発表データを画面共有して頂きます。 画面共有は、お見せになりたい資料(写真・パワーポイント・動画など)を事前に立ち上げ、該当のウ ィンドウを選択してください。見られたくない画面(メールソフト・個人情報にかかわるもの)は必ず 閉じておいてください。音声がある場合は[コンピューターの音声を共有]にチェックを入れます。右下 の[共有]を押すと参加者全員に資料が見えるようになります。画面共有を解除するときは、上部にある [共有の停止]を押してください。

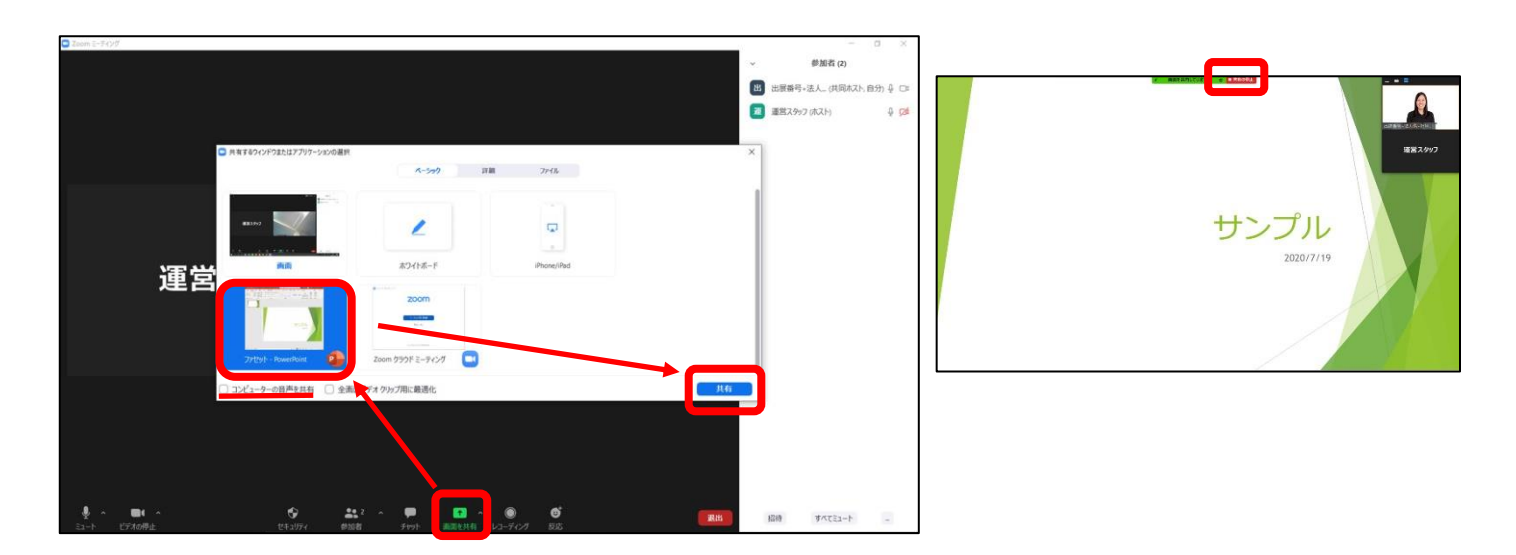

【動作環境安定のためのお願い】

- ・お使いの端末は電源に接続し、バッテリー駆動は避けてください。
- ・入室前にZoom以外のアプリは閉じてください。
- ・「バーチャル背景」のご利用は慣れていない場合、なるべく避けてください。
- ・ご自身の発表時間帯に通信環境が不安定にならないか事前にご確認ください。 (時間帯によって、周囲のインターネット利用が多く通信速度が遅い場合があります)

## **演者の入室確認**

会場スタッフが入室確認し、座長の先生にご報告します。 セッション前に、会場スタッフとビデオ・音声などのご確認をお願い致します。 トラブルなどで入室出来ない場合は、下記の緊急連絡先にご連絡下さい。 ご連絡がない場合は、順番を変更などで進行を進めます。 緊急連絡先電話番号: 090-2652-3596

### **セッション開始**

アナウンスはございません。 座長に進行をお任せしておりますので、順番になりましたら、画面共有しご発表を開始してください。 発表が終了後、座長より演者に質問又はコメントがございますので、口頭で応答して頂きます。

### **質疑応答**

視聴者からはZoomウェビナーのQ&A機能を使って質問を行って頂きます。その質問を座長が口頭で読み上 げますので、演者の先生は、口頭で応答してください。

**※質問多数の場合は座長が選定致します。**

### **チャットの利用**

基本的にチャットは視聴者からの質疑用に使用いたしますが、スタッフに質問がある際には使用可能です。

### **画面の説明**

zoom 画面右上の「表示」から画面を変更できます。

ギャラリービュー(一覧表示) スピーカービュー(見たい画面をダブルクリックで切替)

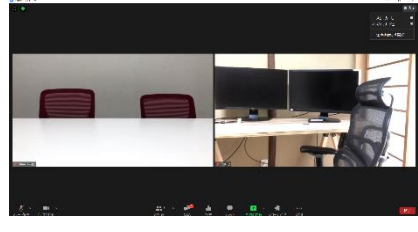

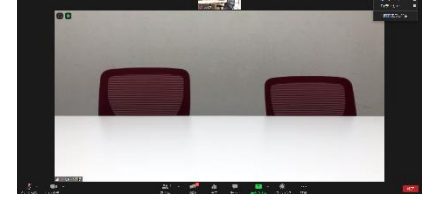

発表講演中は「左右表示モード」にするとスライドにカメラが被りません。

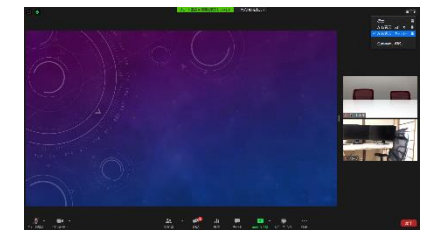

### **時間の管理**

時間表記はございませんので、ご自身で時間の管理をお願いします。

### **緊急連絡先**

当日の接続に関する技術的な質問等ございましたら、下記のサポート窓口へお問い合わせください。 080-6116-0174(技術的サポート) 090-2652-3596(入室に関すること)